「公務人員個人資料服務網 **(MyData)**」陞遷資績分數查詢 操作手冊**(**一般人員**)**

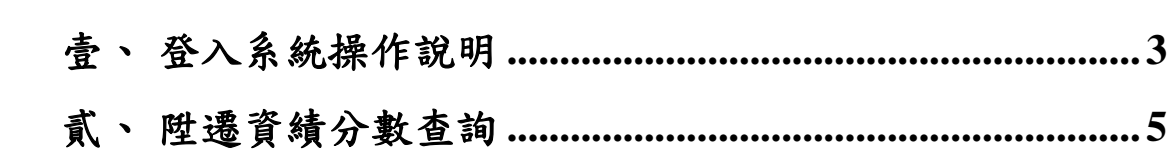

## <span id="page-2-0"></span>壹、 登入系統操作說明

 於 eCPA 登入後進入公務人員個人資料服務網(以下簡稱 My Data 網站), 須有自然人憑證或健保卡, 關於 eCPA 相關說明, 請 參考 https://ecpa.dgpa.gov.tw/。

【步驟 1】:在瀏覽器網址列輸入 https://ecpa.dgpa.gov.tw/

【步驟 2】:電腦插上憑證卡後,在左方憑證登入輸入 PinCode, 按登入驗證。

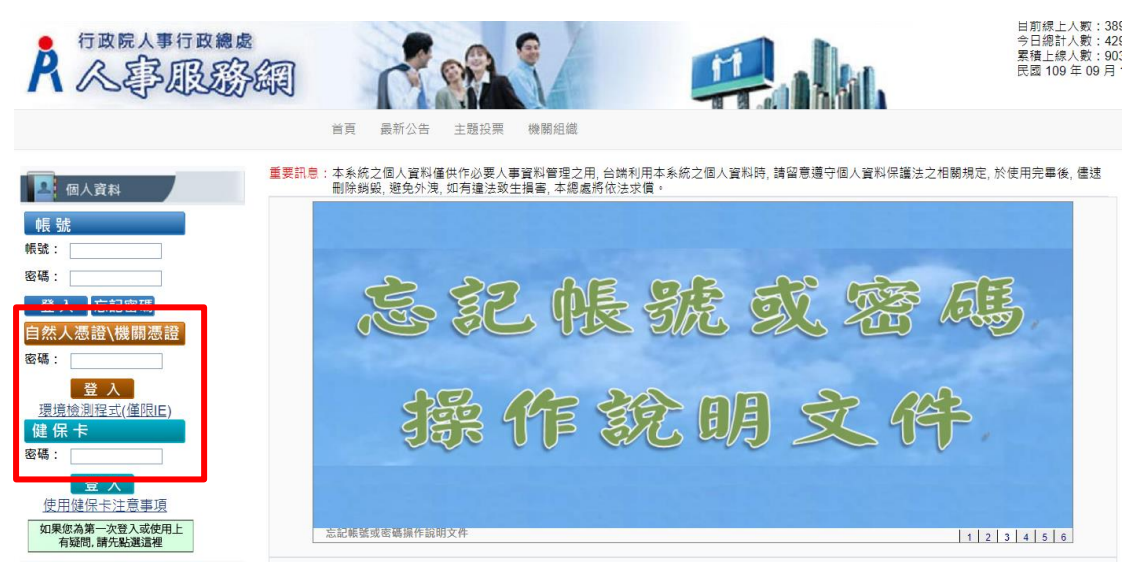

【步驟 3】:驗證成功後, 建議直接點選 eCPA 首頁右下方 My

Data 圖示即可進入 My Data 網站。

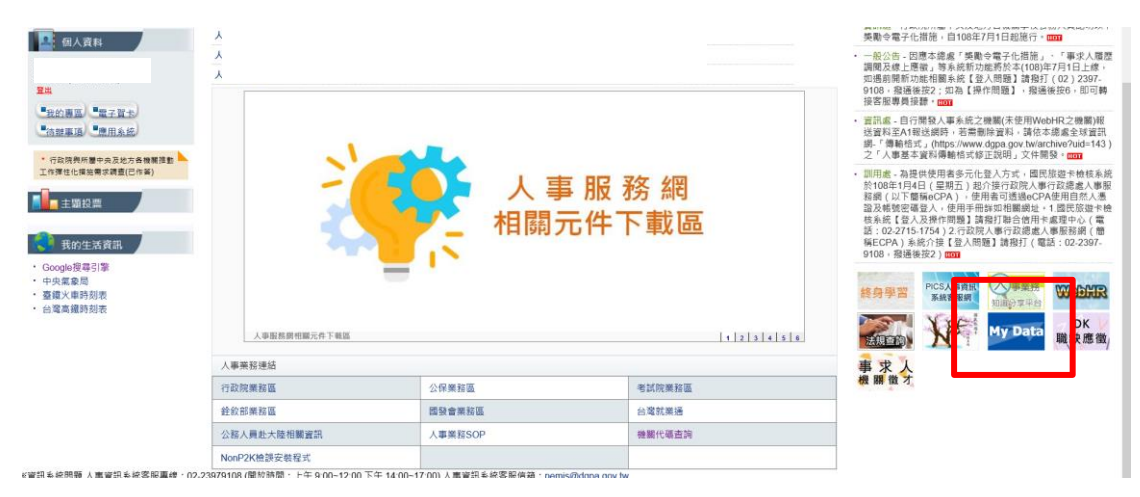

【步驟 4】:或者可於首頁點選「應用系統」列表中,再依以下圖 示步驟1至3點選,開啟新視窗進入 MyData 網站。

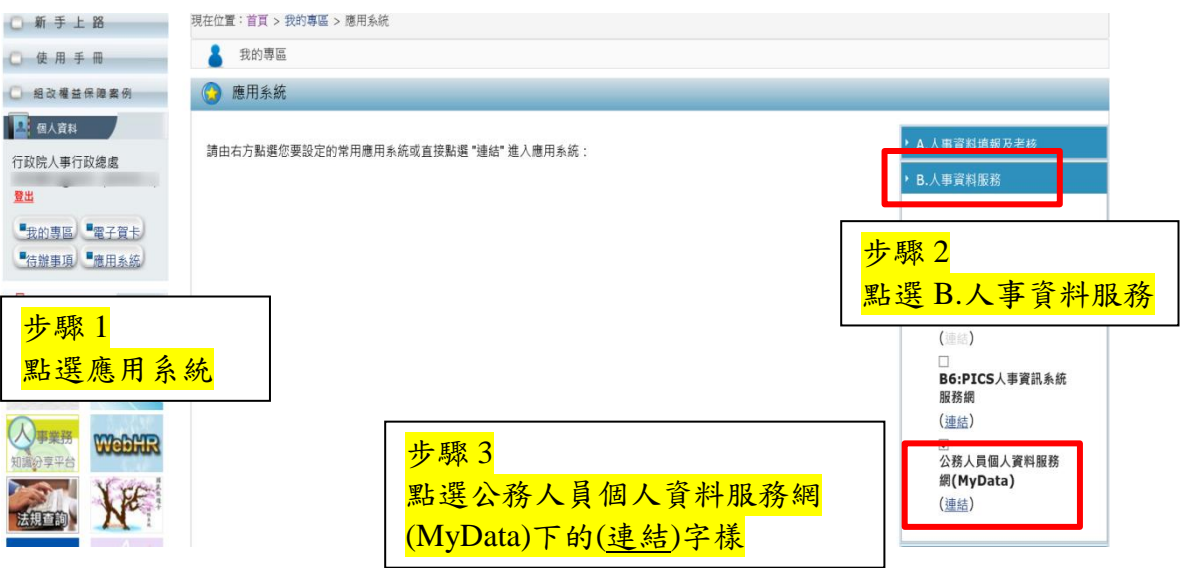

【注意】如『公務人員個人資料服務網(MyData)』連結為灰色,表 示您係使用帳號登入 eCPA,請改用自然人憑證或健保卡登入方可使 用。

## <span id="page-4-0"></span>貳、 陞遷資績分數查詢

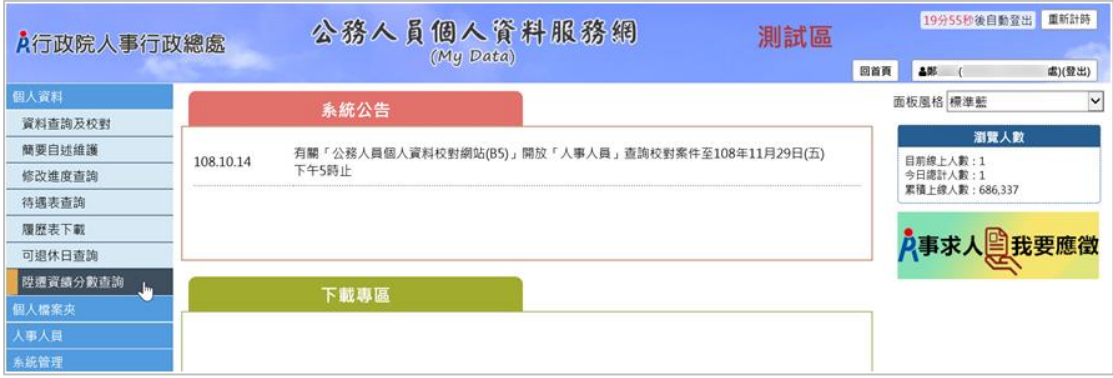

【步驟 1】:使用者點選「陞遷資績分數查詢」。 【注意】若於 MyData 網站,個人資料功能選單內無「陞遷資績分 數查詢 | 項目時,表示機關人事單位未開放此功能。

顯示陞遷資績分數查詢,只計算共同選項分數

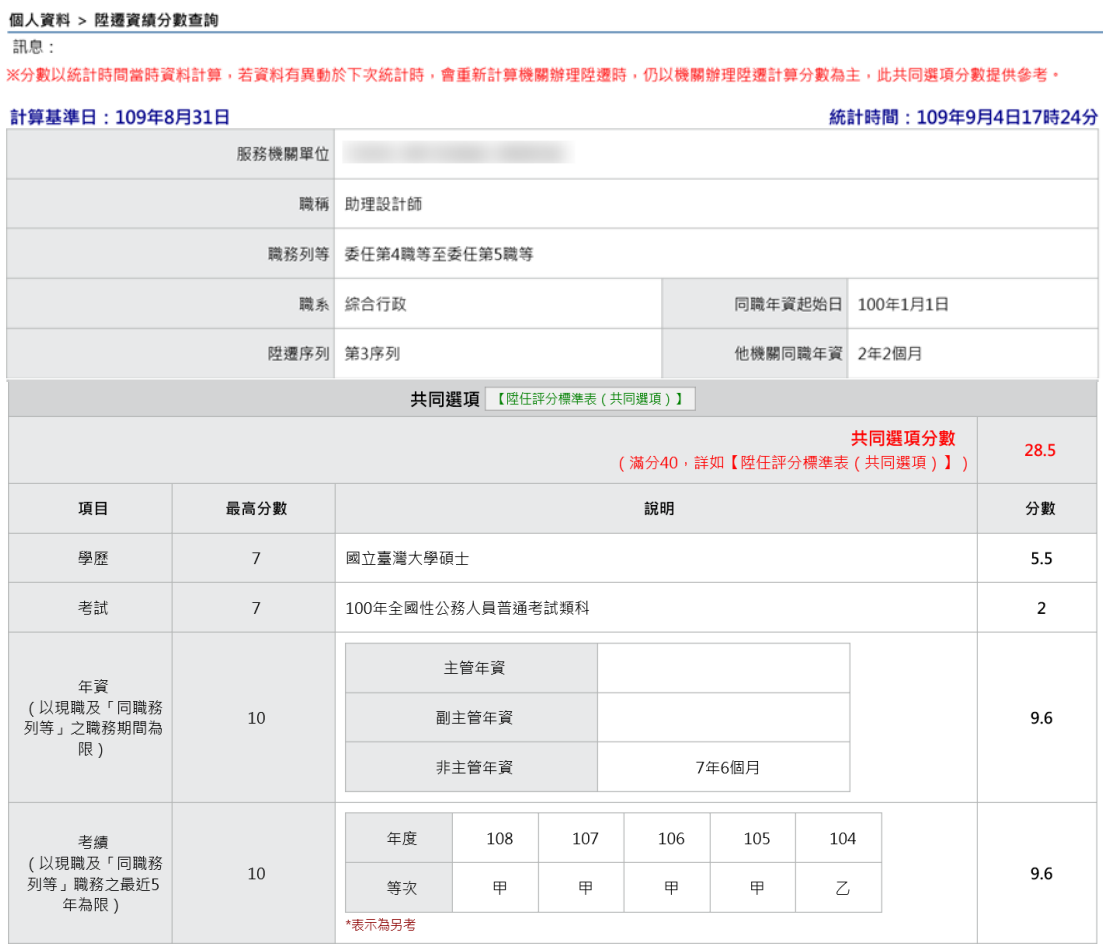

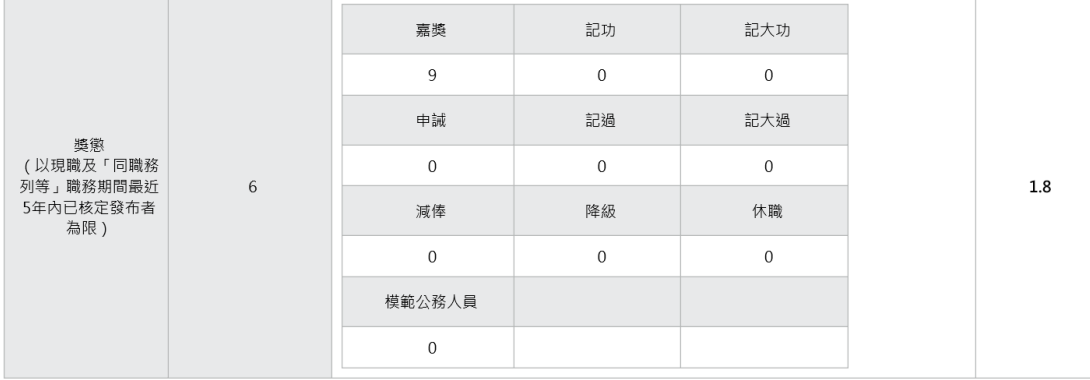

共同選項分數計算規則,可點選 <sup>【陞任評分標準表(共同選項)】</sup>,提供人員 下載瞭解評分規則。

共同選項 【陞任評分標準表 (共同選項)】 產製共同選項評分標準表(PDF格式) 共同選項分數  $28.5$ (滿分40,詳如【陞任評分標準表 (共同選項)】) 儲存(S) ▼ 取消(C) 您要開啟或儲存來自 localhost 的 陞任評分標準表(共同選項).pdf (339 KB)? 開啟(O)

請點選【開啟】按鈕,顯示此 PDF 檔案

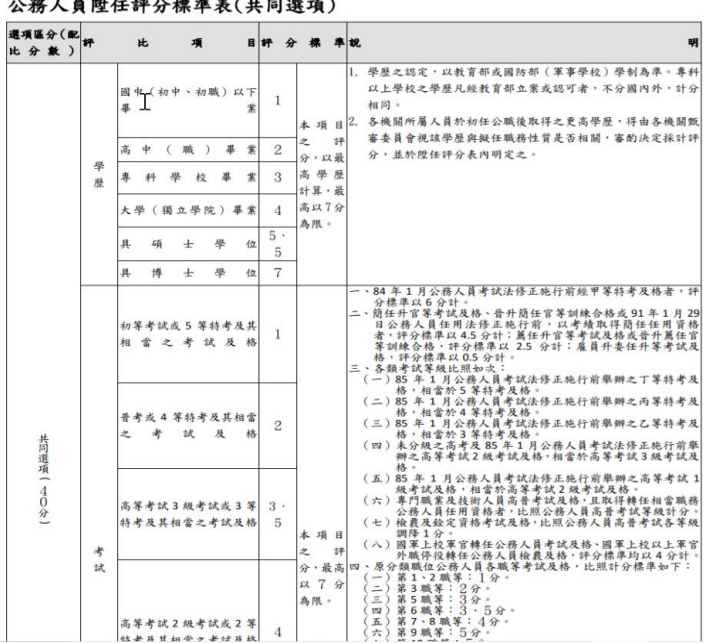

若點選「陞遷資績分數查詢」後顯示如下圖訊息,表示陞遷資 績分數無資料,請洽機關人事單位設定。

個人資料 > 陞遷資績分數查詢 訊息:

## 尚未提供陞遷資績分數<br>(可能您職稱之陞遷序列尚未設定或尚未計算陞遷資績分數)<br>請洽機關人事單位